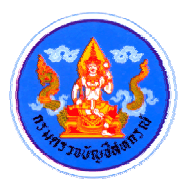

# **คูมือการใช งาน ระบบจองห องประช มกรมตรวจบัญชี สหกรณ**  $\ddot{\phantom{a}}$ **สําหรับ : ผูใช งาน**

**กรมตรวจบญช ั ีสหกรณ สํานกเทคโนโลย ั สารสนเทศและการส ี อสาร ื่ สวนระบบสารสนเทศและฐานขอมูล**

#### **สารบัญ**

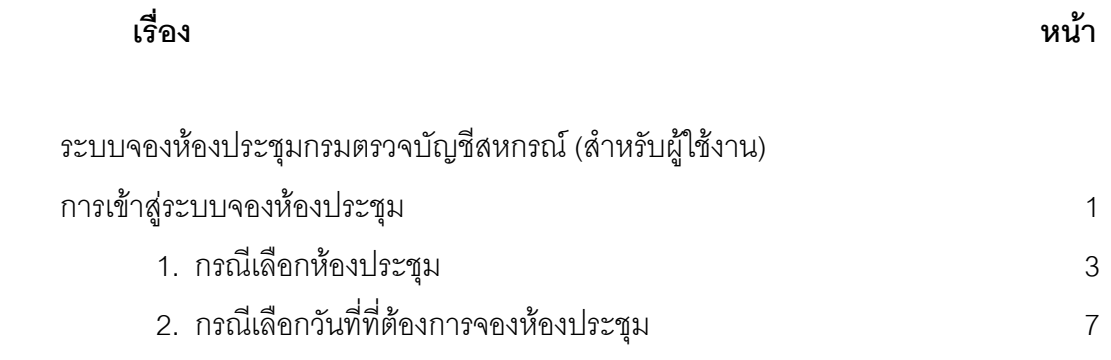

### **คูมือการใช งาน ระบบจองห องประช มกรมตรวจบัญชี สหกรณ** *Property and the contract of the contract of the contract of the contract of the contract of the contract of the contract of the contract of the contract of the contract of the contract of the contract of the contract of* **สําหรับ : ผูใช งาน**

#### $\triangleright$  เข้าสู่ระบบจองห้องประชุม กรมตรวจบัญชีสหกรณ์

- 1. เลือกเมนู "Intranet"
- 2. เลือก "ระบบจองห้องประชุมกรมตรวจบัญชีสหกรณ์"

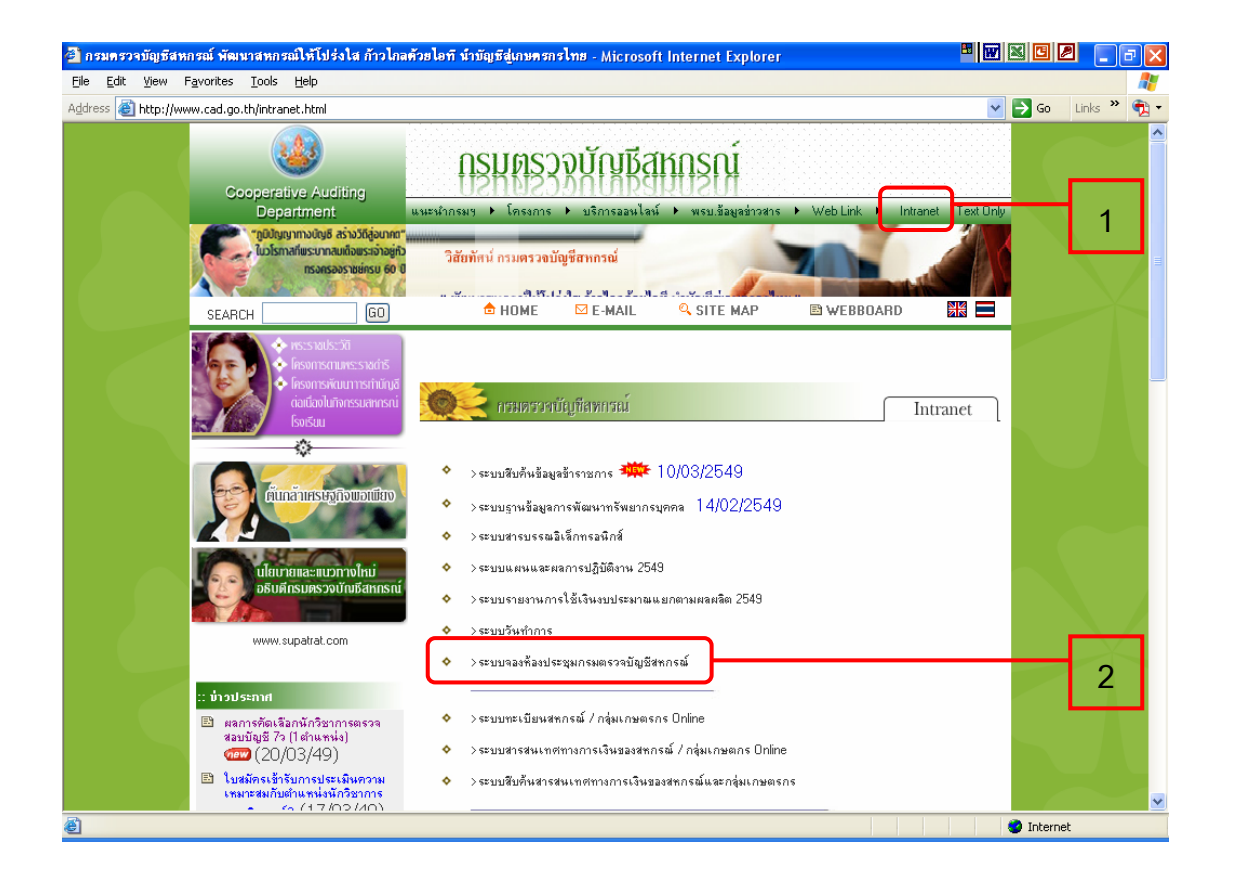

 $\blacktriangleright$  ผู้ใช้งานสามารถเข้าจองห้องประชุมได้ 2 วิธี  $\,$ ดังนี้

- 1. เลือกห้องประชุมก่อนเลือกวันที่
- 2. เลือกวันที่ก่อนเลือกห้องประชุม

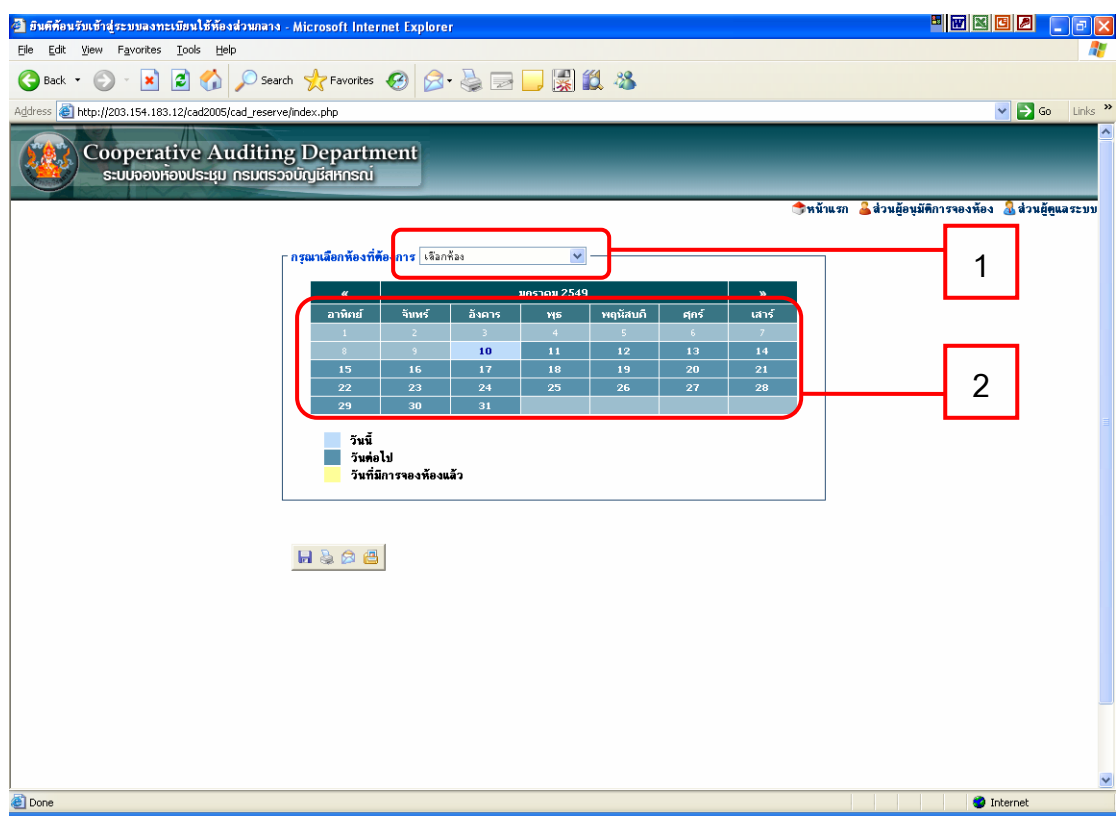

 **1. กรณีเลือกหองประช ุมกอนเลือกวันท**

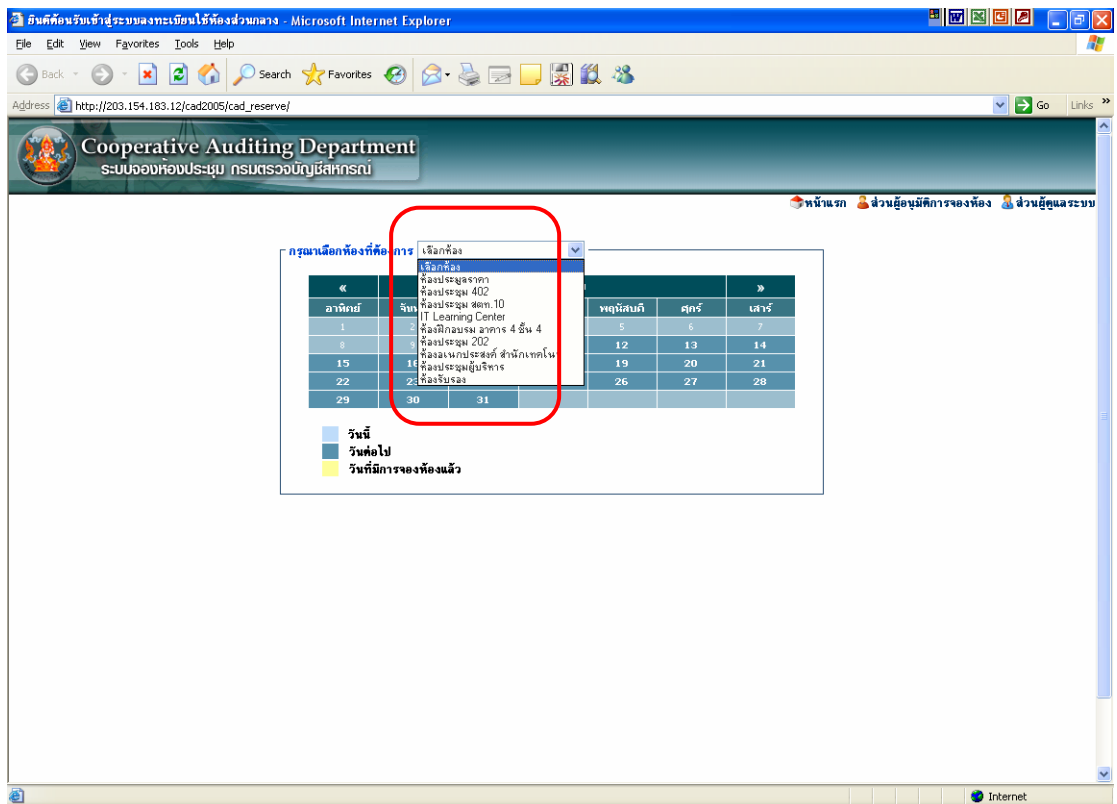

y เลือกหองประชุมที่ตองการจอง

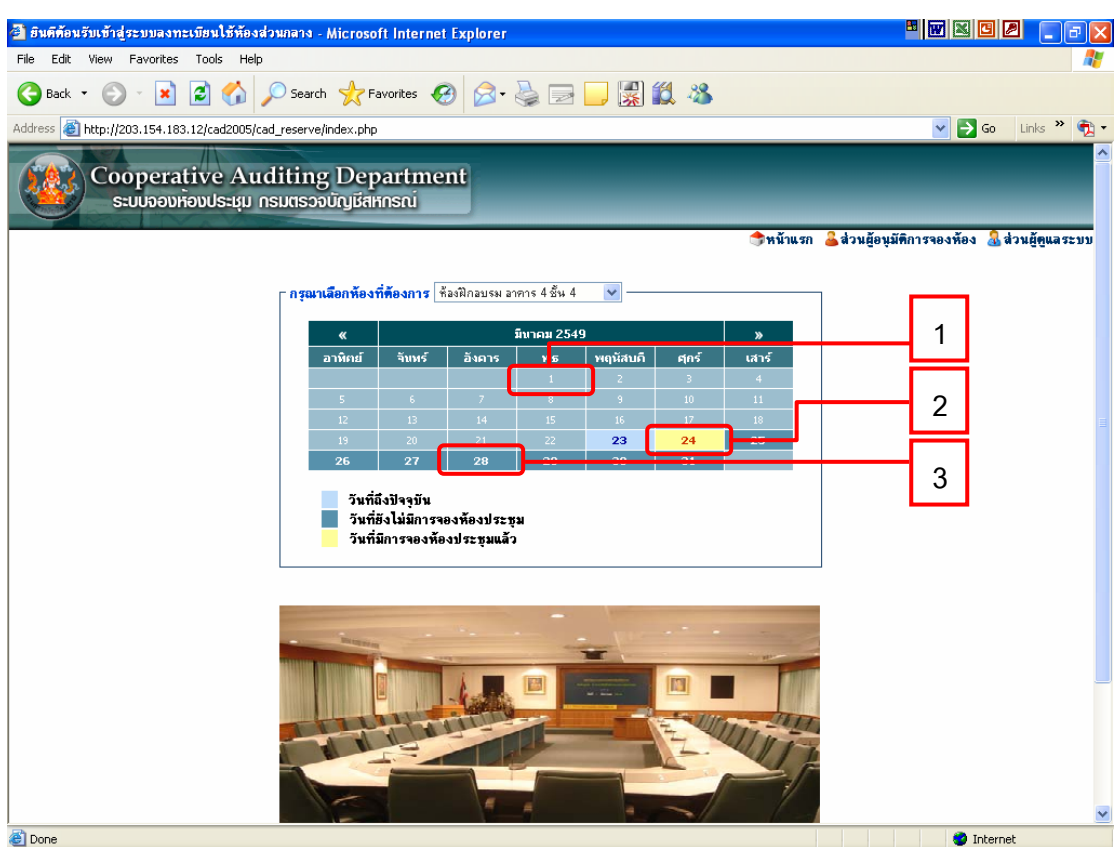

- ปรากฏปฏิทินการจองห้องประชุม ซึ่งแสดงสถานะตามสี ดังนี้ ึ่
	- 1. สีฟ้าอ่อน หมายถึง วันที่จนถึงปัจจุบัน
	- 2. สีเหลือง หมายถึง วันที่มีการใช้ห้องประชุมแล้ว
	- 3. สีฟ้าเข้ม หมายถึง วันถัดไปซึ่งยังมีสถานะว่างอยู่

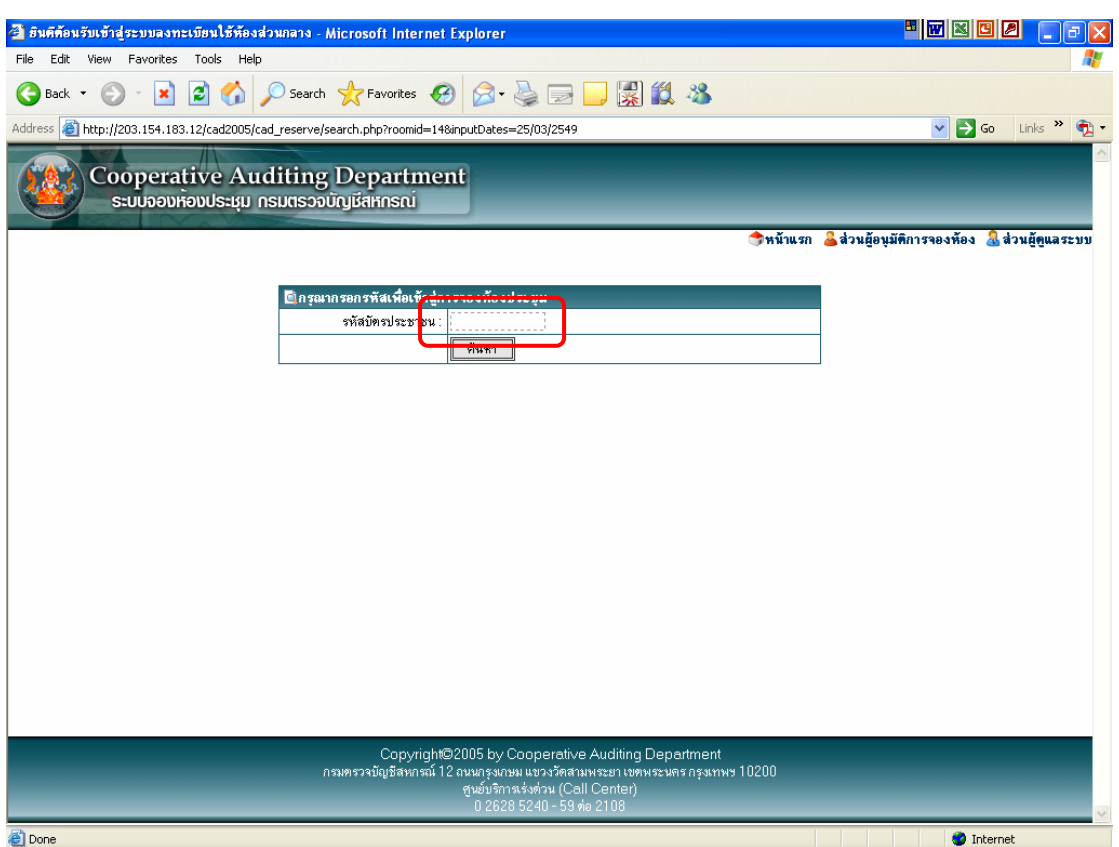

- หลังจากเลือกวันที่ยังไม่มีการจองห้องประชุม
- กรอกเลขที่บัตรประจำตัวประชาชนของผู้ต้องการจองห้องประชุม
- เรียบร้อยแล้วกดปุ่ม "ค้นหา" เพื่อเข้าสู่รายละเอียดการจองห้องประชุม ื่

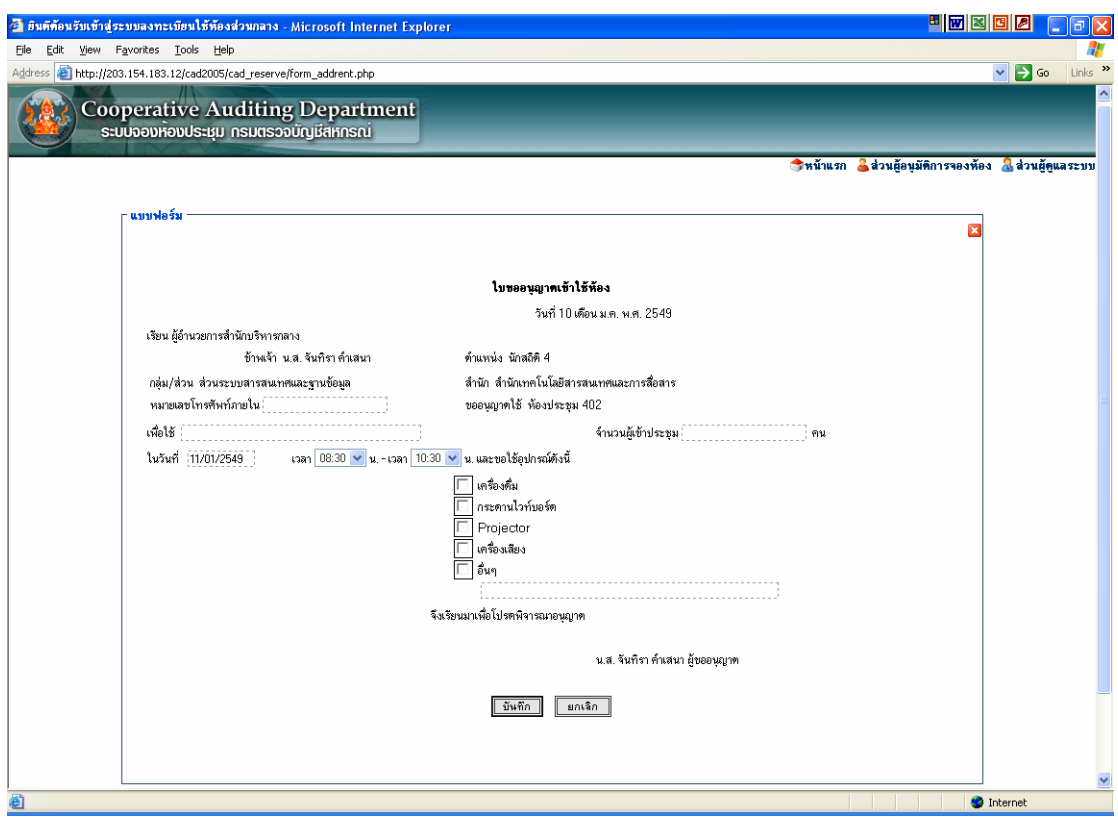

- ปรากฏ ชื่อ นามสกุล ตำแหน่ง สังกัดของผู้จองห้องประชุม และชื่อห้องประชุมจอง ื่
- กรอกข้อมูลจากจองห้องประชุม ประกอบด้วยข้อมูลต่อไปนี้
	- หมายเลขโทรศัพทภายใน
	- เหตุผลการขอใช้ห้องประชุม
	- จำนวนผู้เข้าร่วมประชุม
	- วันที่ประชุม
	- เวลาประชุม
	- เลือกอุปกรณที่ใชในหองประชุม
- กดปุ่ม "บันทึก" เพื่อจองห้องประชุม หรือ ื่
- กดปุ่ม "ยกเลิก" เมื่อไม่ประสงค์จะจองห้องประชุม

 **2. กรณีเลือกวนทั ี่กอนเลือกหองประชุม**

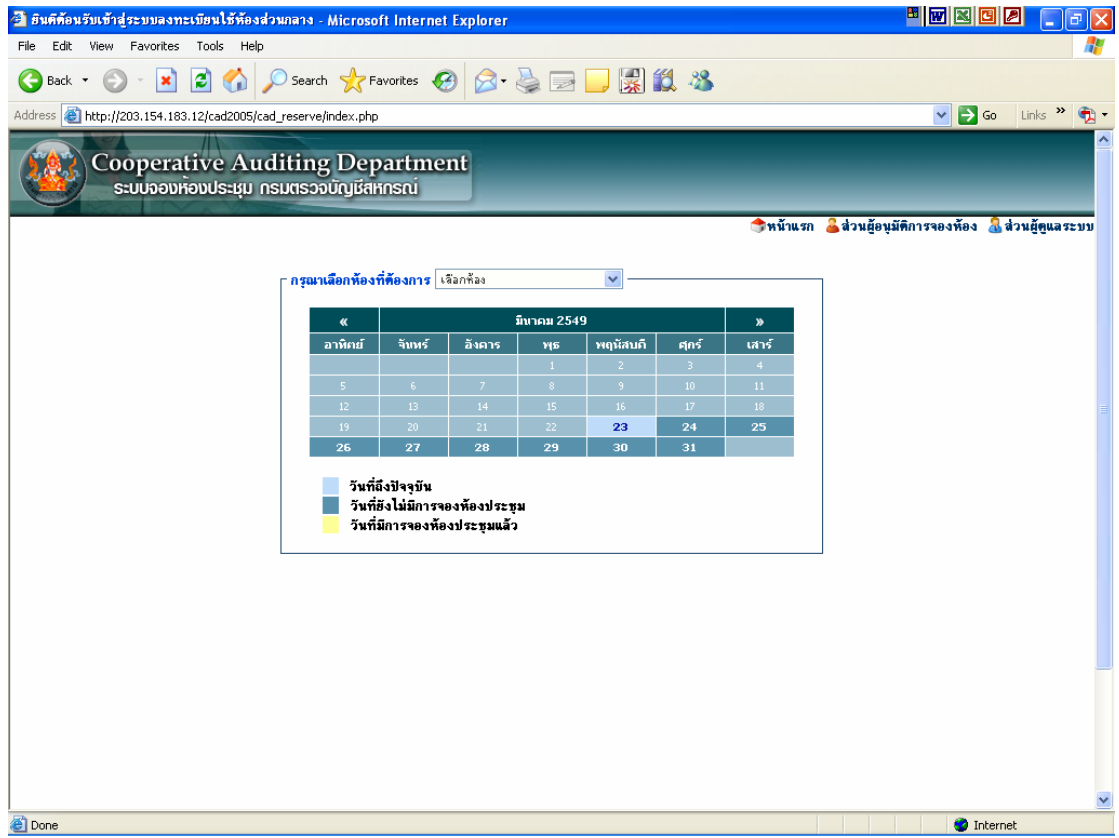

● เลือกวันที่ต้องการจะจองห้องประชุม โดยสามารถเลือกได้ตั้งแต่วันปัจจุบันเป็นต้นไป เท่านั้น ไม่สามารถเลือกจองห้องประชุมวันที่ย้อนหลังได้

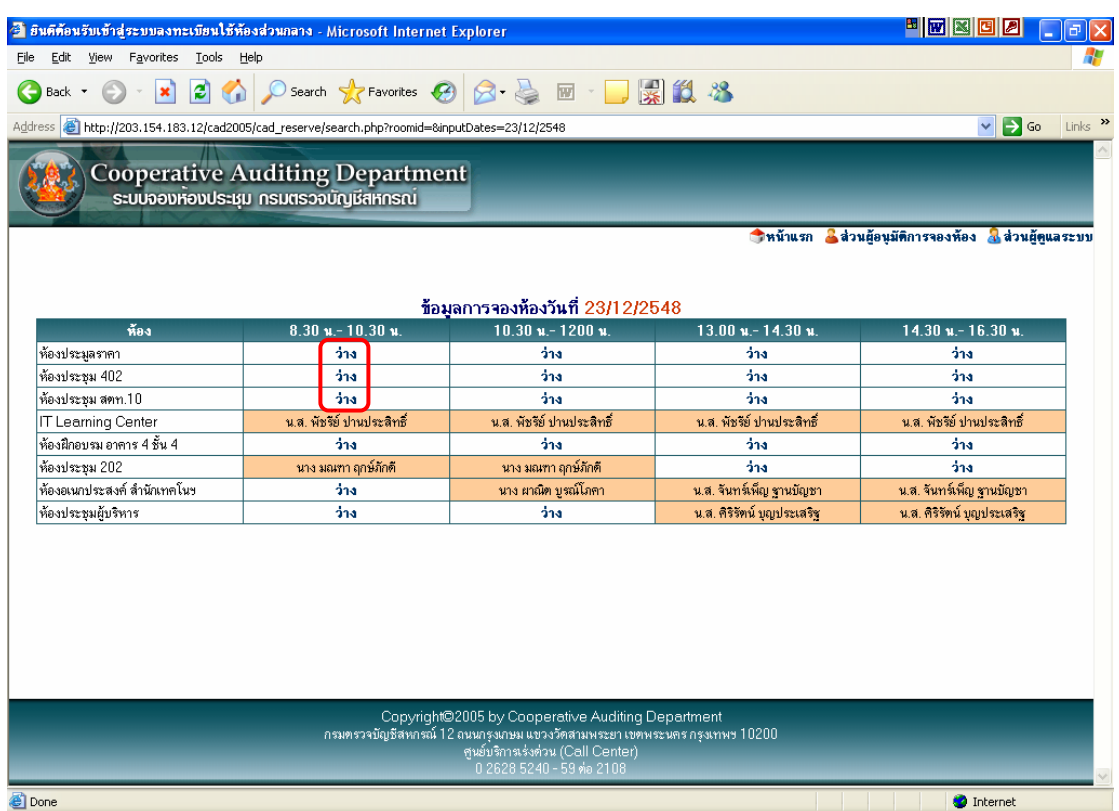

● เลือกช่วงเวลาของห้องประชุมที่ต้องการจอง โดยสามารถเลือกได้เฉพาะช่วงเวลาที่มี สถานะเป็น "ว่าง" เท่านั้น ั้ระบบจองหองประชุมกรมตรวจบัญชีสหกรณ สวนระบบสารสนเทศและฐานขอมูล

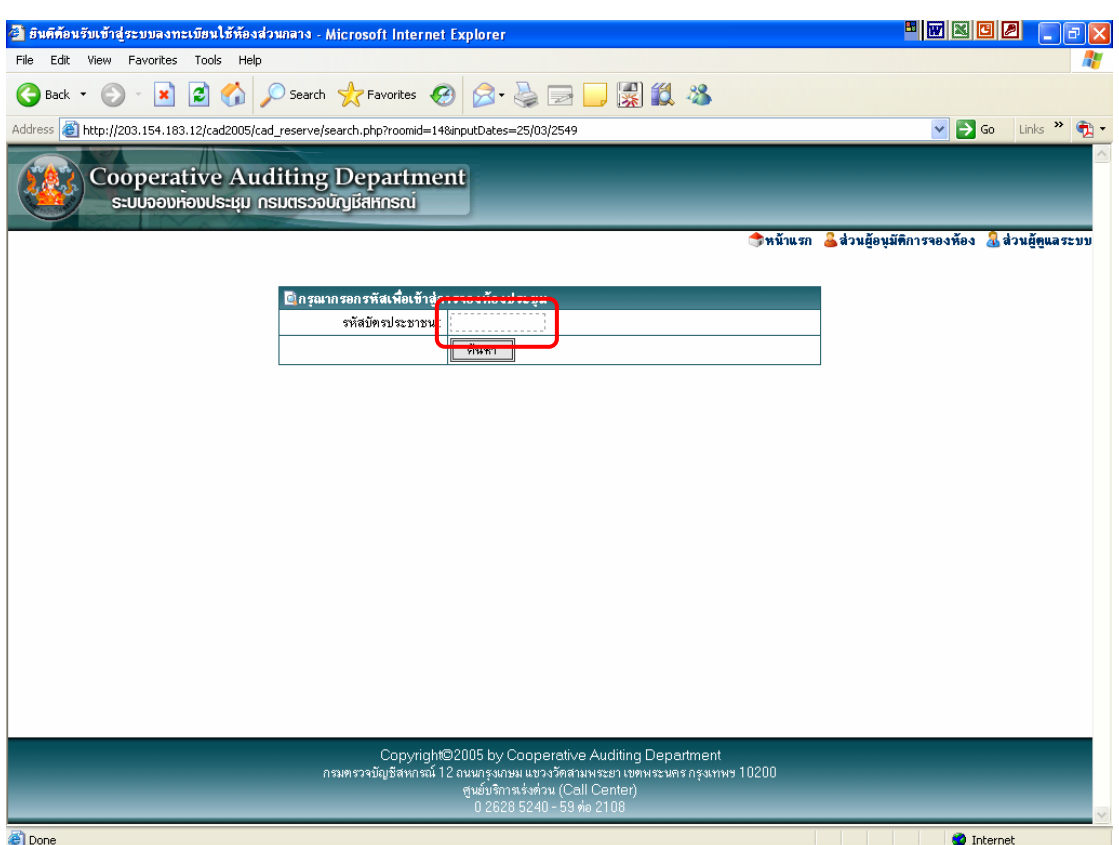

- กรอกเลขที่บัตรประจำตัวประชาชนของผู้ต้องการจองห้องประชุม
- เรียบร้อยแล้วกดปุ่ม "ค้นหา" เพื่อเข้าสู่รายละเอียดการจองห้องประชุม หรือ ื่

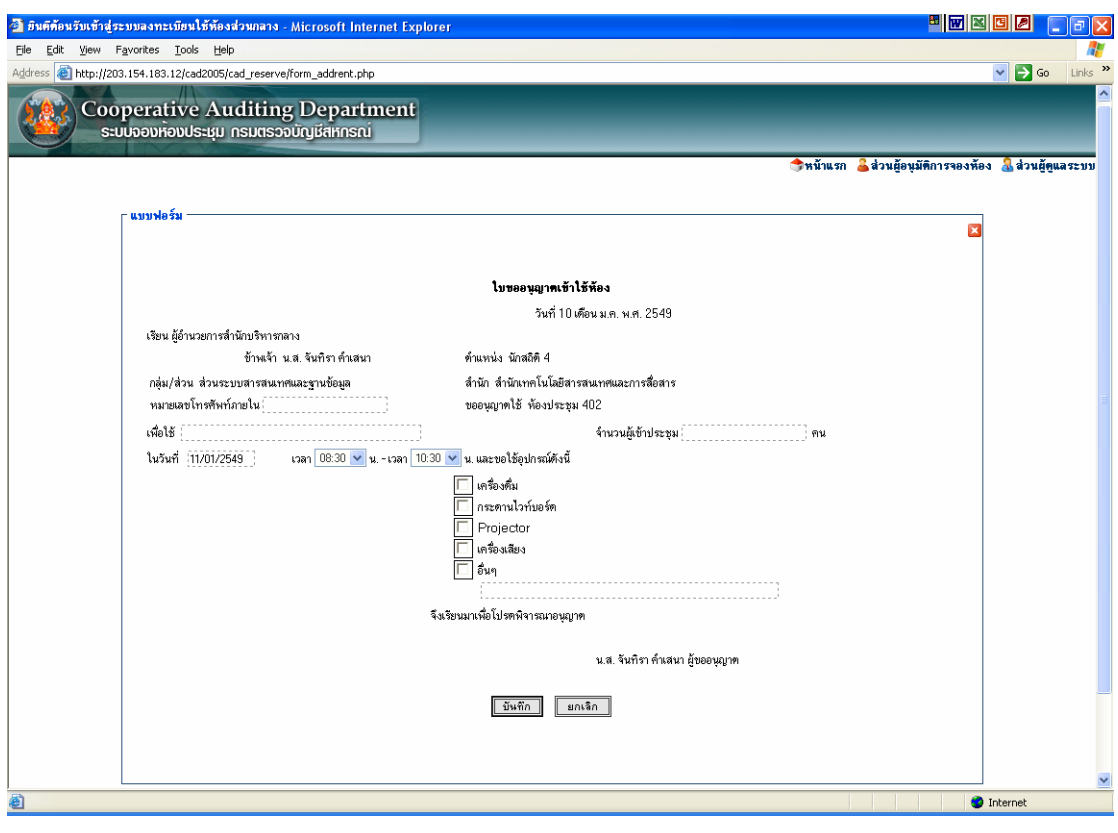

- ปรากฏ ชื่อ นามสกุล ตำแหน่ง สังกัดของผู้จองห้องประชุม และชื่อห้องประชุมจอง ื่
- กรอกข้อมูลจากจองห้องประชุม ประกอบด้วยข้อมูลต่อไปนี้
	- หมายเลขโทรศัพทภายใน
	- เหตุผลการขอใช้ห้องประชุม
	- จำนวนผู้เข้าร่วมประชุม
	- วันที่ประชุม
	- เวลาประชุม
	- เลือกอุปกรณที่ใชในหองประชุม
- กดปุ่ม "บันทึก" เพื่อจองห้องประชุม หรือ ื่
- กดปุ่ม "ยกเลิก" เมื่อไม่ประสงค์จะจองห้องประชุม

## $\blacktriangleright$  การพิมพ์ข้อมูลที่มีการจองห้องประชุมไว้แล้วตามแบบฟอร์ม

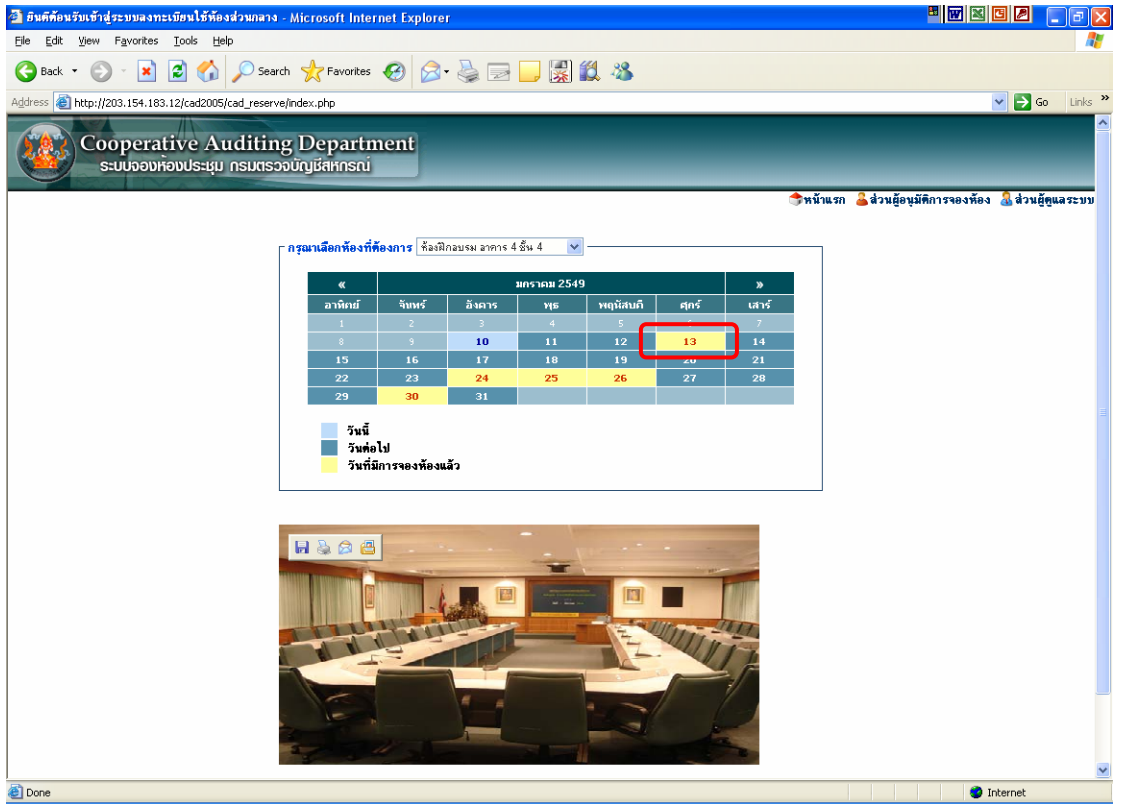

• เลือกวันที่ซึ่งได้ทำการจองห้องประชุมไปแล้ว

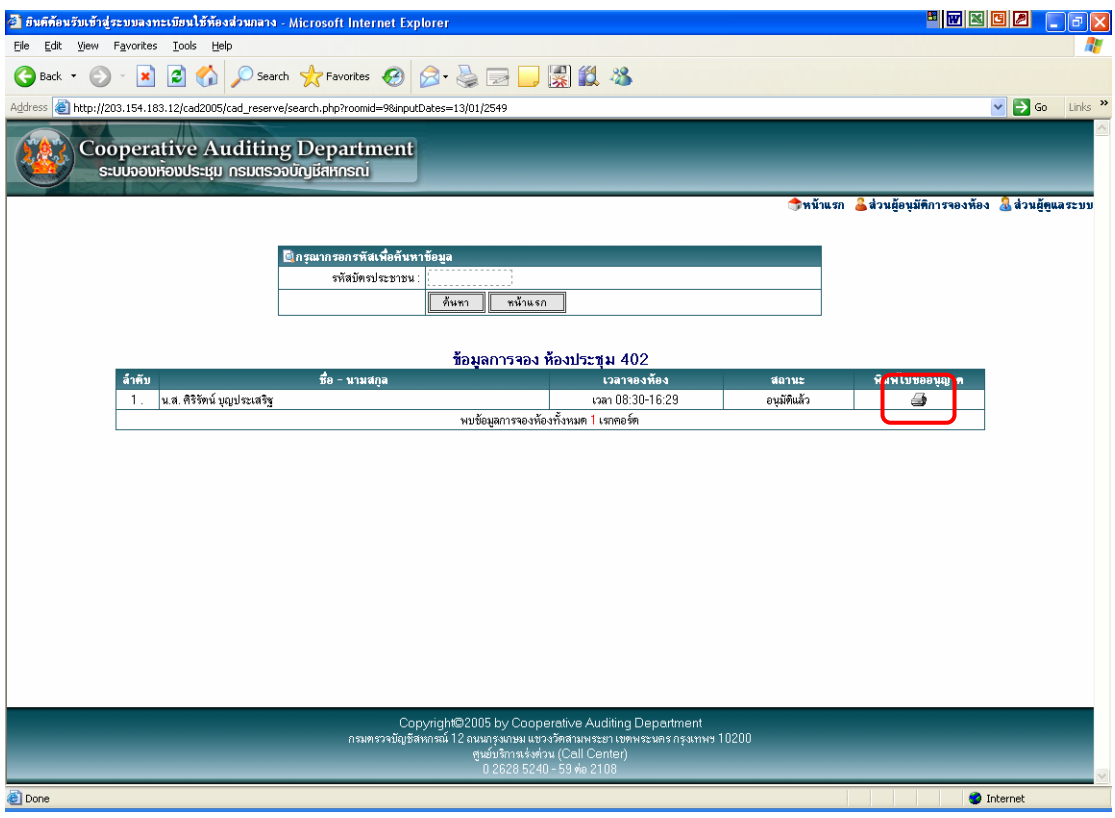

● กดปุ่ม ➡ เพื่อดูรายละเอียดการจองห้องประชุม ื่

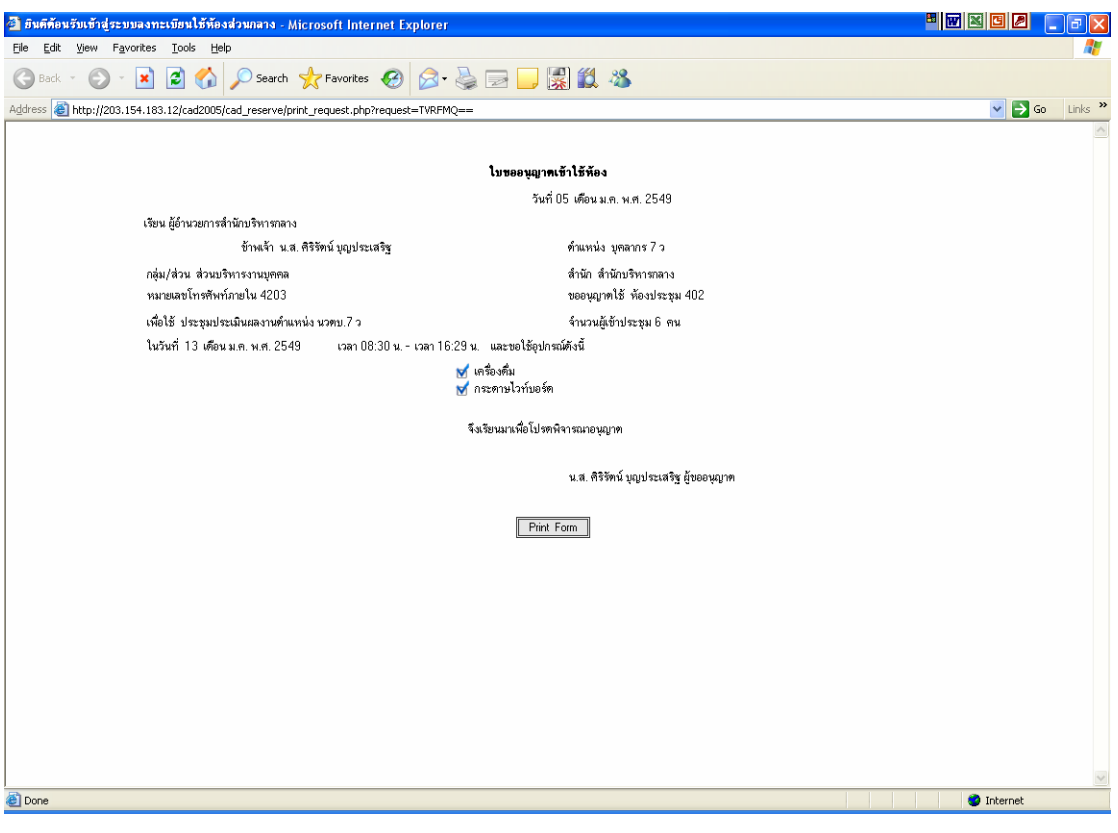

• กดปุ่ม <mark>Frint Form |</mark> เมื่อต้องการพิมพ์ข้อมูลจากการจองห้องประชุม ื่